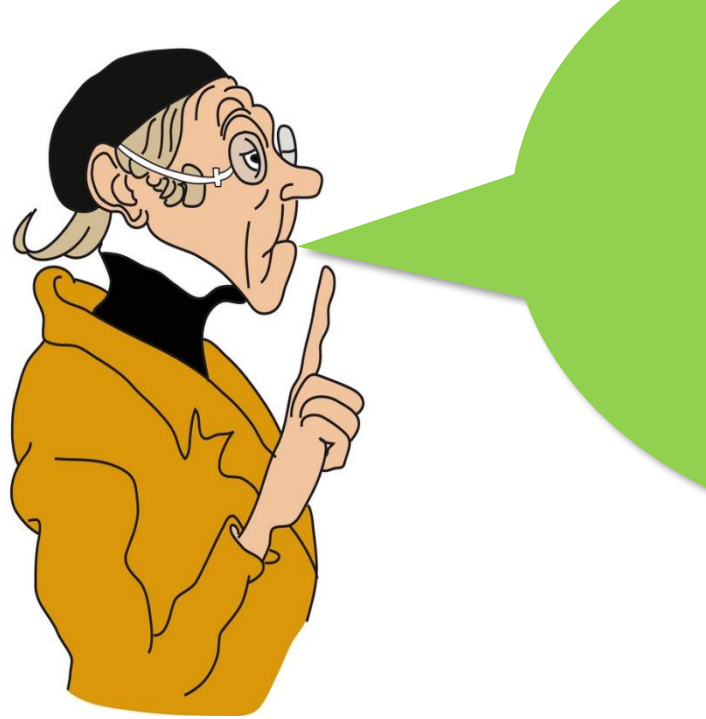

- 1. Was macht ein gutes Beurteilungsgespräch aus?
- 2. Wie sollte es verlaufen?
- 3. Wie sehen hier Ihre Erfahrungen aus?

Um die Fragen zu besprechen und Ihre Ergebnisse zu visualisieren, sollten Sie sich in das Miro-Feld begeben, das ich für Ihren Zoom-Raum eingerichtet habe. Miro ist nichts anderes als ein digitales Whiteboard, auf dem Sie wie auf einem realen Whiteboard oder einer realen Pinnwand als Gruppe gemeinsam arbeiten können. Sammeln und notieren Sie hier Ihre Ideen und Antworten auf die Leitfragen. Die Leitfragen stehen in Kurzform auch auf Ihrem Miro-Board.

Noch einige Erläuterungen. Je nach Betriebssystem finden Sie am unteren (Windows) oder linken (OS) Bildschirm-Rand die für Sie wichtige Miro-Toolbar:

der obere Pfeil aktiviert die Aktivierungsfunktion ihres Cursors, mit "T" können Sie Texte schreiben  $\mathbf{T}$ • und mit dem Post-it-Zeichen lassen sich Ihre Ideen auf kleinen Kärtchen festhalten.  $\overline{a}$ ச Die Kärtchen sehen dann so aus: Å Mit dieser Tastenkombination bzw. mit dem geschweiften Pfeil können Sie einen Befehl  $d_0$  Ctrl + zurücknehmen.

Und mit dieser Funktionsleiste (zumeist unten rechts) lässt sich das Miro-Board größer oder kleiner zoomen:

Miro-Link

Mit dem folgenden Link für Ihren Raum gelangen Sie auf ihr Miro-Feld. Bitte bleiben Sie in diesem Feld/Rahmen, das ich für Ihren Raum eingerichtet habe:

Miro-Link [für Raum 1](https://miro.com/app/board/uXjVOxkuzs8=/?moveToWidget=3458764526654230386&cot=14)

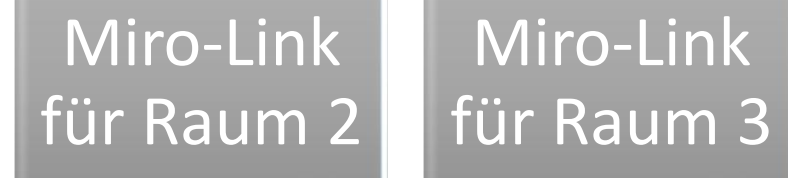